# **eRetail3.1 Deployment Documentation**

**V1.3**

**DALIAN SERTAG TECHNOLOGY CO., LTD**

# **Historic Version**

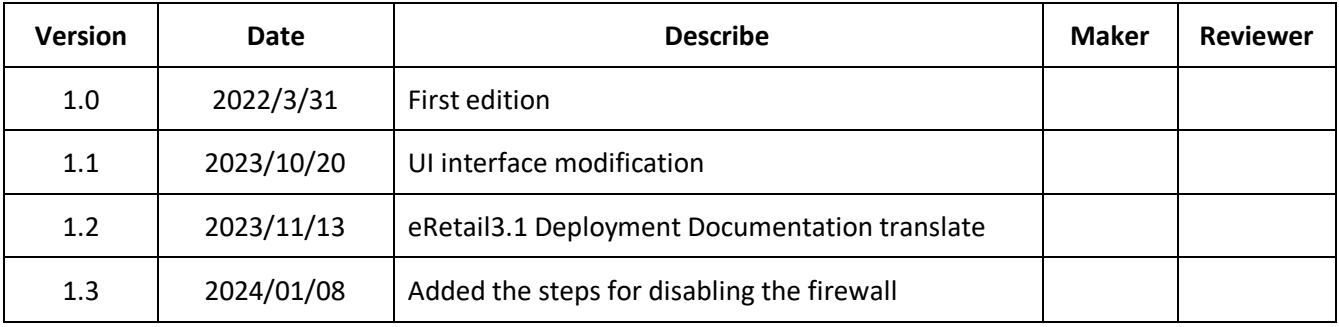

# **Contents**

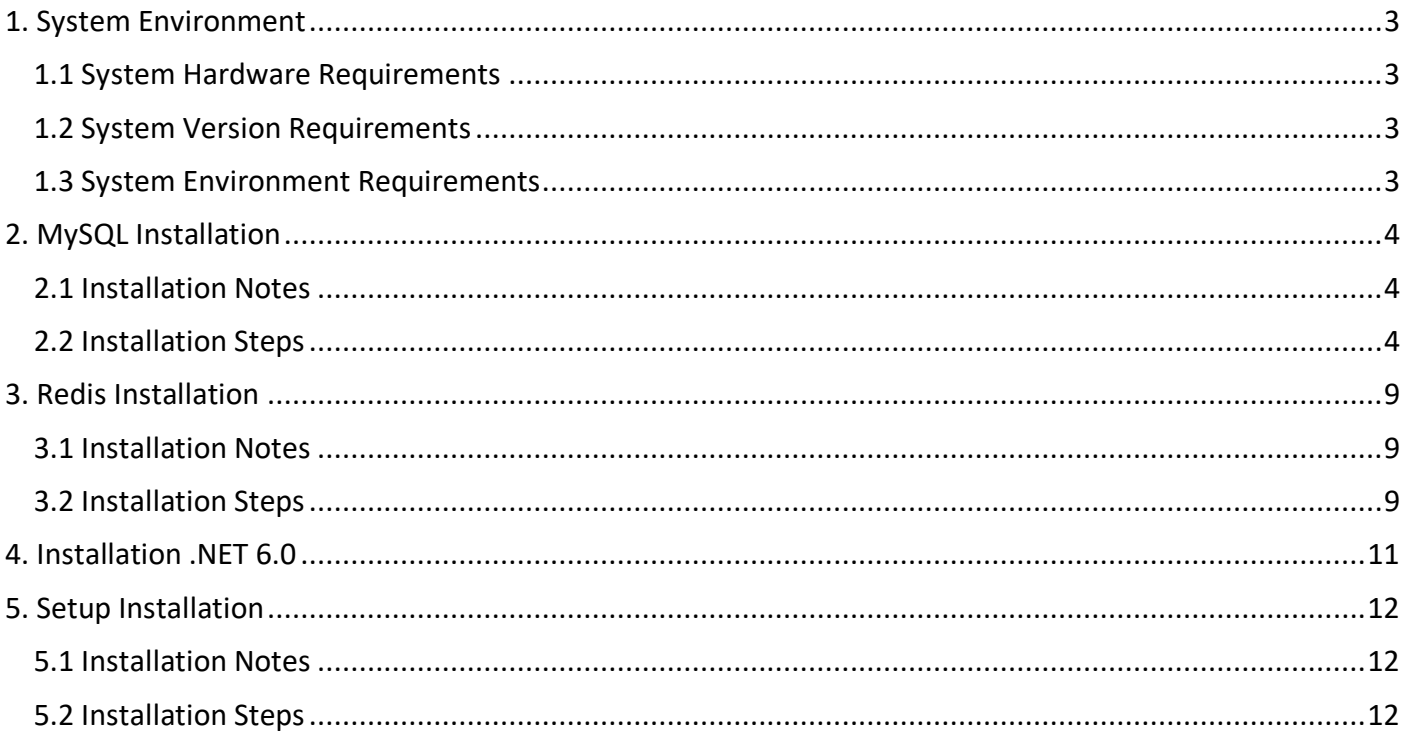

# <span id="page-3-0"></span>**1. System Environment**

### <span id="page-3-1"></span>**1.1 System Hardware Requirements**

(1) CPU 4 cores above, memory 8G, hard disk 100G, instance support 4W ESL, 10W more products (single store or multiple stores).

(2) CPU4 above, memory 32G, hard disk 300G, instance support 20W ESL, 100W more products (10 stores).

(3) 1 application server + 1 database server (with backup function), each server: 16-cores CPU, 64GB RAM, 1TB Disk space, NETWORK 10Mbps, supports 100 stores, 10 million product data.

### <span id="page-3-2"></span>**1.2 System Version Requirements**

Windows 7sp1 and Server 2008 R2 sp1 above system version, (Windows server 2016, Windows10 above are preferred).

### <span id="page-3-3"></span>**1.3 System Environment Requirements**

(1) Server 2012R2 patch

➢ Required patches and installation order: clearcompressionflag.exe, KB2919442, KB2919355, KB2932046, KB2959977, KB2937592, KB2938439, KB2934018, dotnet-hosting-6.0.1-win.exe (Please don't change the order)

➢ Patch download address: https://pan.quark.cn/s/f66503e95d1f (extraction code: GcLW)

#### **(2) Win7×64 bit patch**

➢ Win7 is version 7600, need to upgrade to version 7601, install win7SP1, and install.net4 dotNetFx40 Full x86 x64 (net40)

- ➢ Win7 7601 version installs VC\_redist.x64 and Windows6.1-KB3063858-x64.msu
- ➢ Patch download address: https://pan.quark.cn/s/adb6634f5ae2 (extraction code: GdPF)

#### **(3) Regular system patches-Win10, Win11**

- ➢ dotnet-sdk-6.0.400-win-x64.exe, VC\_redist.x64, NET Framework version 4.5.1 or higher
- ➢ Patch download address: https://pan.quark.cn/s/78e427c5212c (extraction code: EpKU)

# <span id="page-4-0"></span>**2. MySQL Installation**

# <span id="page-4-1"></span>**2.1 Installation Notes**

(1) If database has been installed on the local server, the customer needs to provide the database account,

password, and database port for installation of Setup.

- (2) This database isn't installed on the local server. Set as account root, password Pass99, and port 3306.
- (3) Install version 5.7.10.0 above. Installation tutorial -Select Developer Default mode.

[https://blog.csdn.net/m0\\_68416190/article/details/127146770](https://blog.csdn.net/m0_68416190/article/details/127146770)

- (4) My SQL 5.7.10.0 version download: https://pan.quark.cn/s/ad3d6903f082 (extraction code: ACXh)
- (5) Installation completed

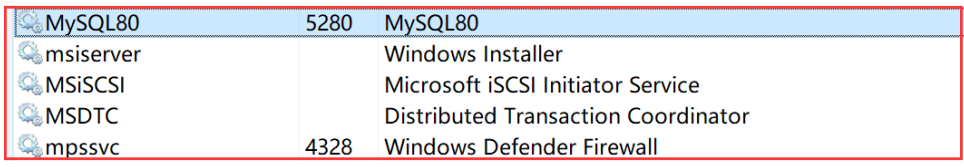

### <span id="page-4-2"></span>**2.2 Installation Steps**

1. Open file, select 'Developer Default' and Next.

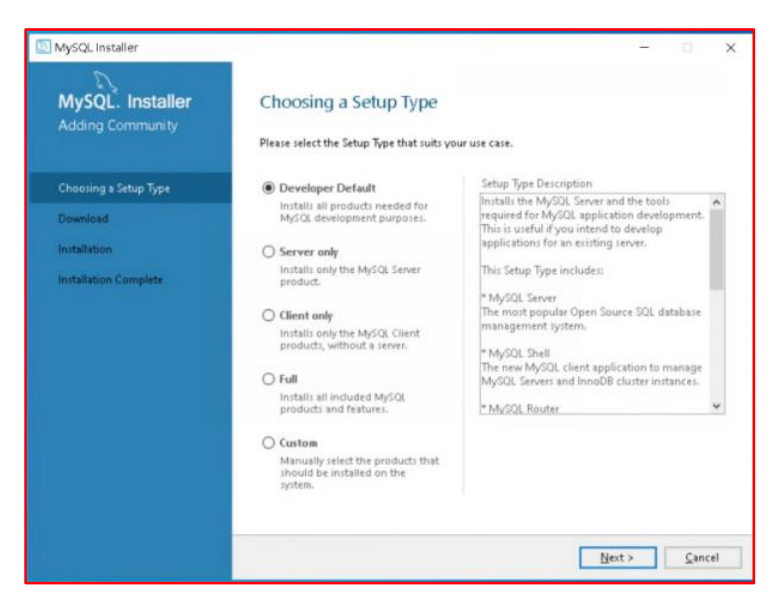

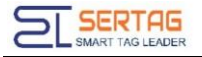

#### 2. Just click 'Next'.

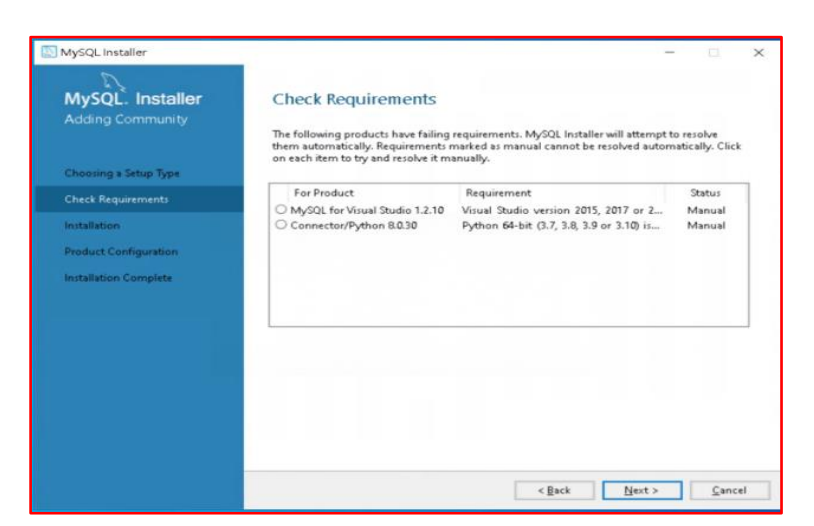

#### 3. Select 'YES'.

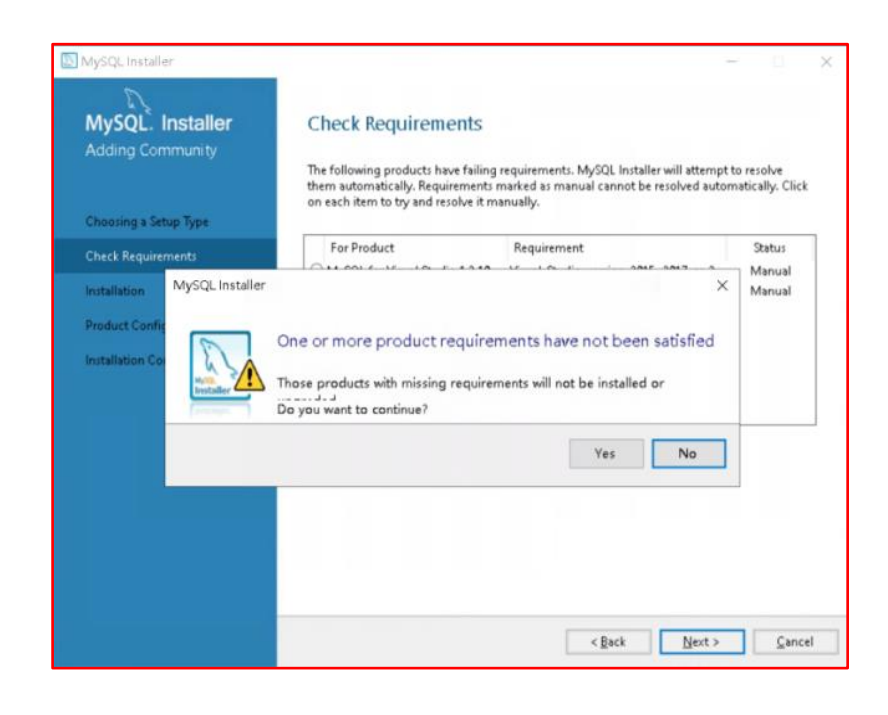

#### 4. Select Execute.

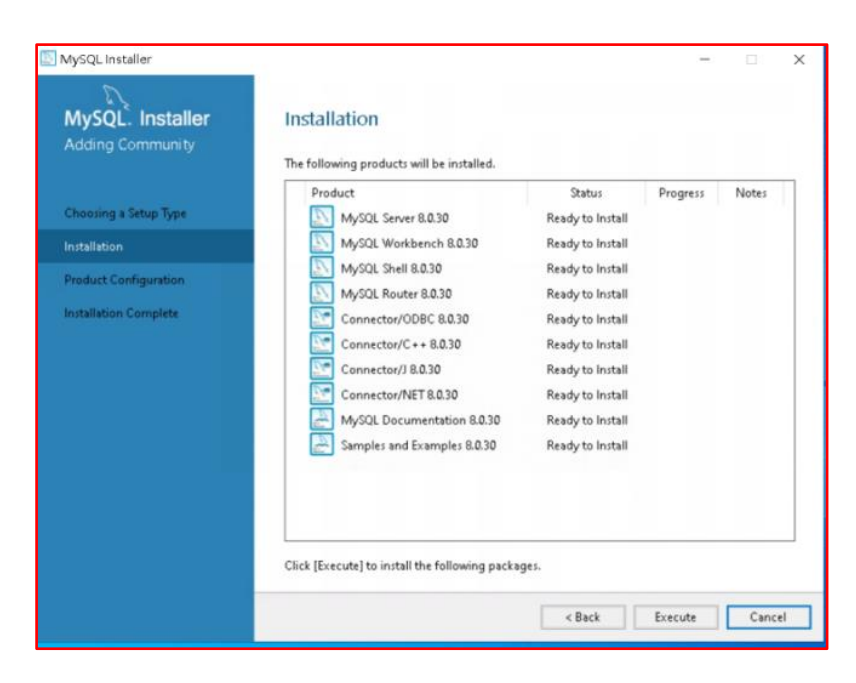

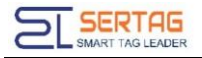

5. All Complete, click 'Next'.

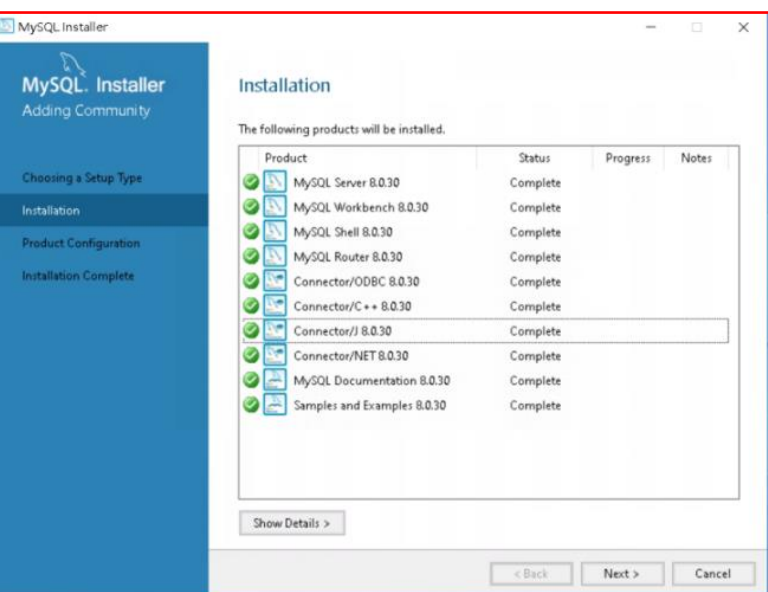

#### 6. Select Next.

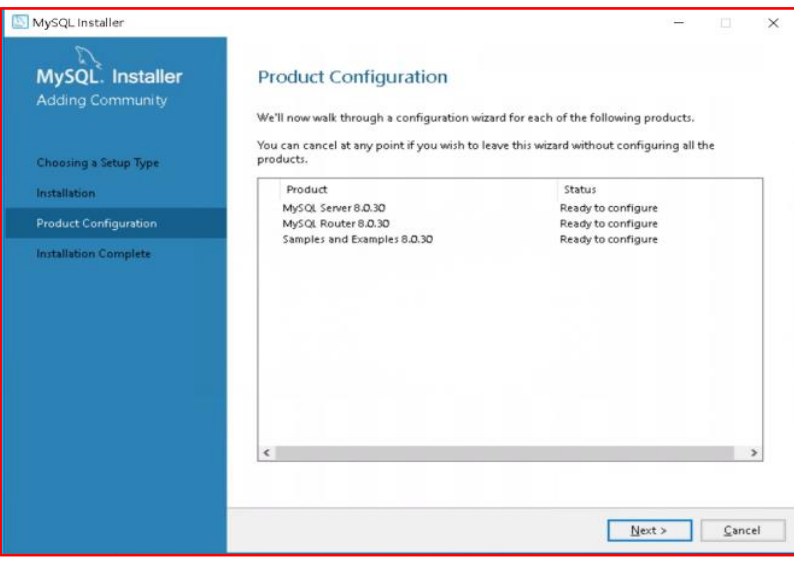

7. The default port is 3306. Go to the next step.

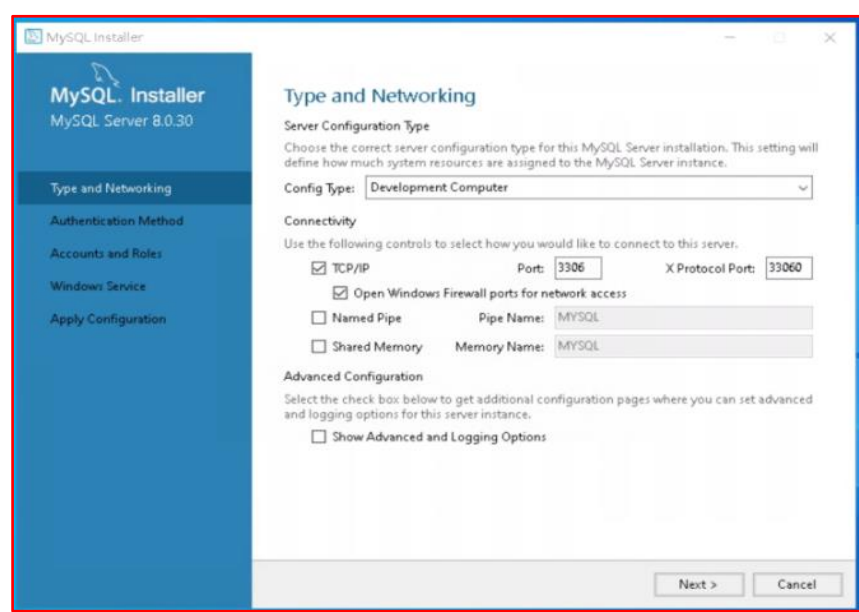

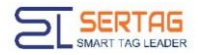

#### 8. No operation required, just click 'Next'.

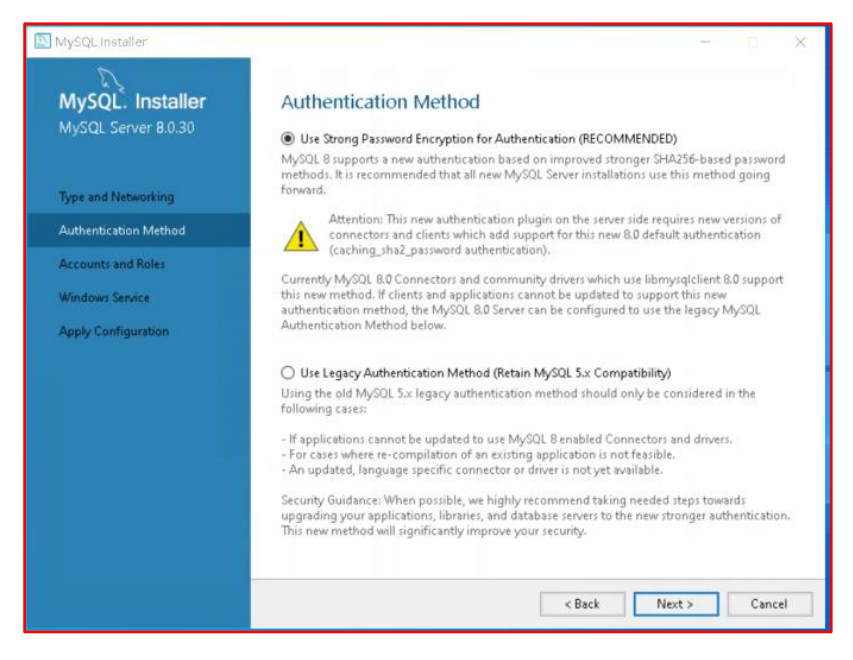

9. Confirm login password: Pass99, the account defaults to Pass99.

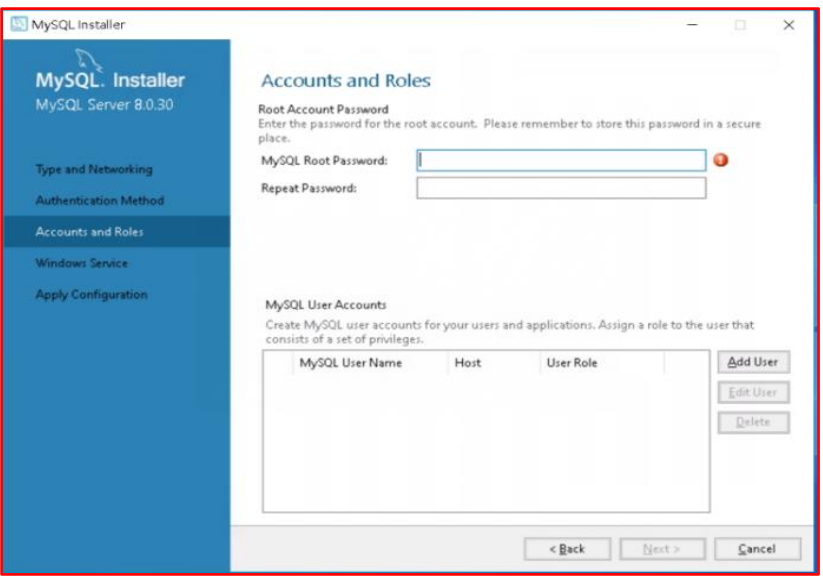

10. Click "Next".

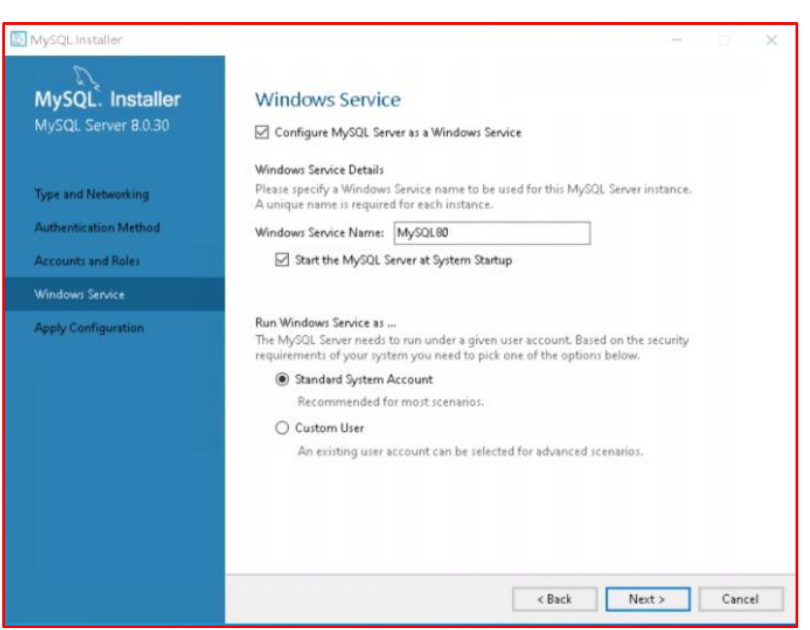

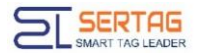

### 11. Click "Execute" to proceed to the next step.

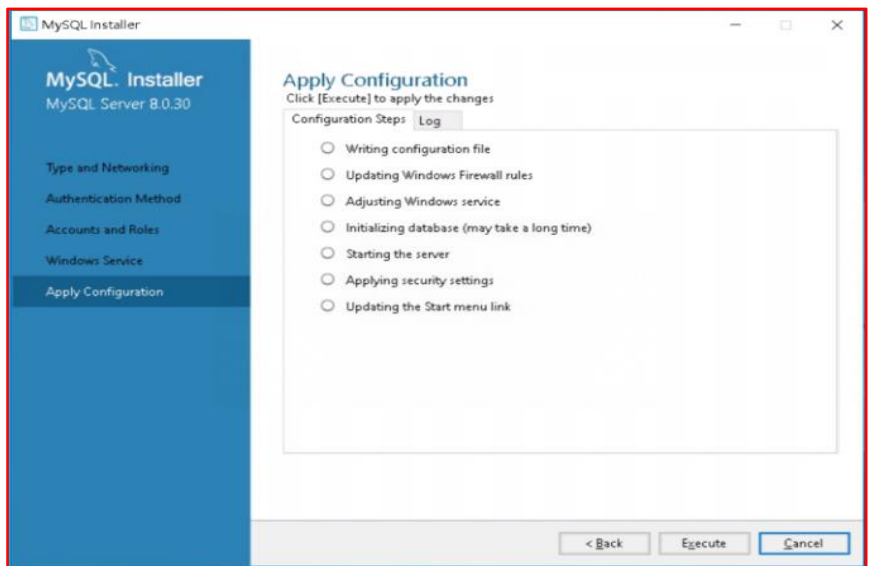

12. User name: root, Password: Pass99. Click Check to confirm and click "Next".

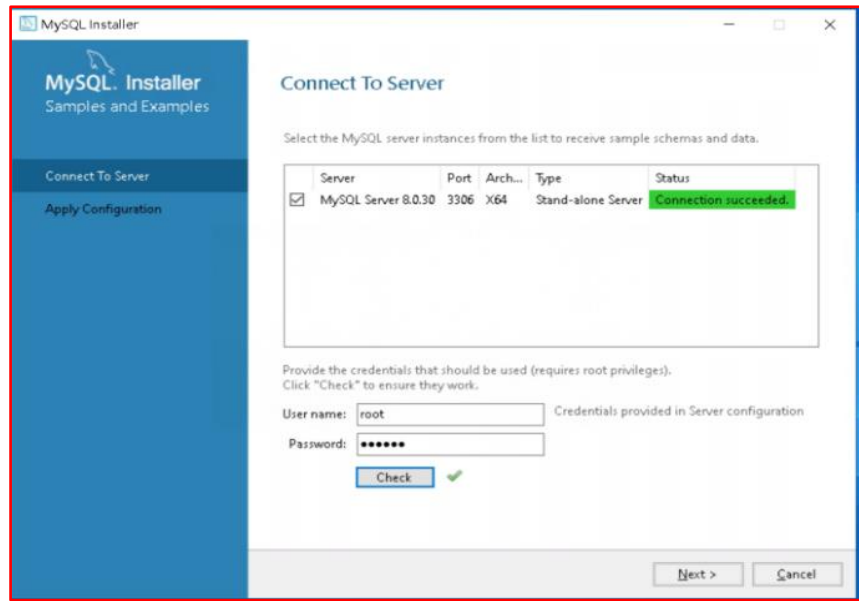

13. Click "Execute".

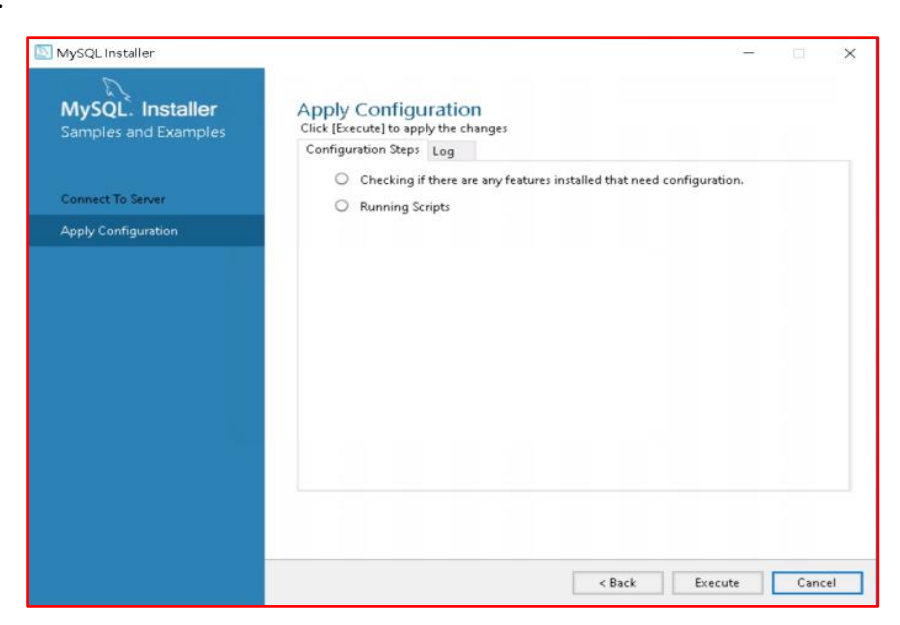

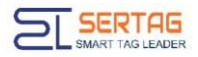

14. Click "Next" to complete the installation.

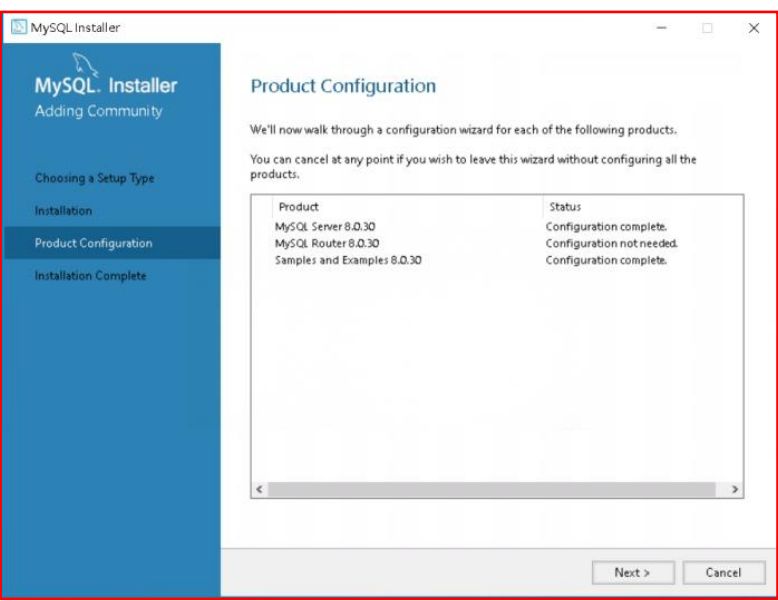

# <span id="page-9-0"></span>**3. Redis Installation**

#### <span id="page-9-1"></span>**3.1 Installation Notes**

### 1. Download link: **<https://pan.quark.cn/s/5271dc49239c>**

2. The service name defaults to Redis.

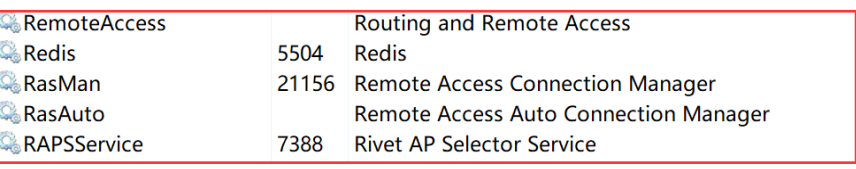

### <span id="page-9-2"></span>**3.2 Installation Steps**

1. Open the Redis installation package, check I accept the terms in the License Agreement, and select Next.

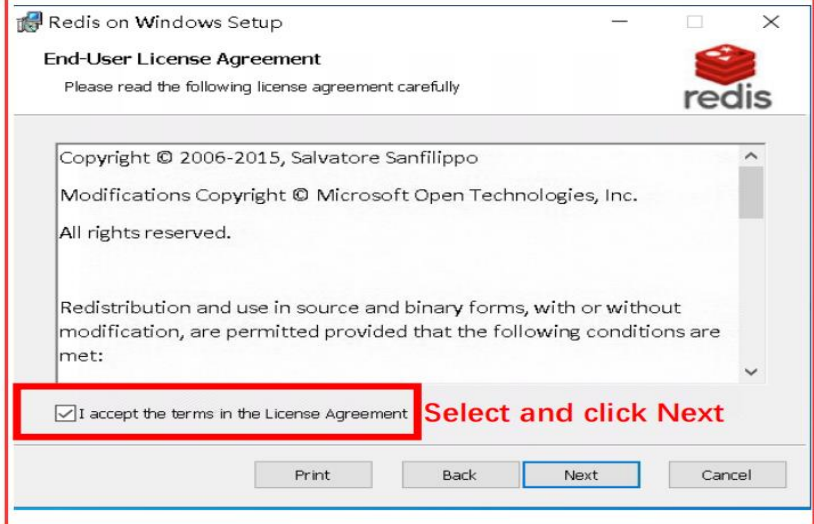

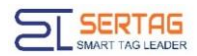

2. Select the database installation location and check Add the Redis installation folder to the PATH environment variable. Select Next

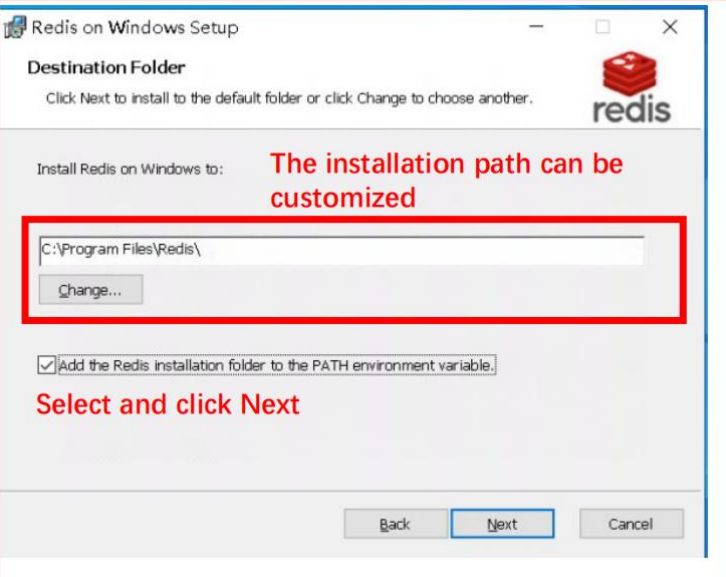

3. The default port is 6379. Click "Next".

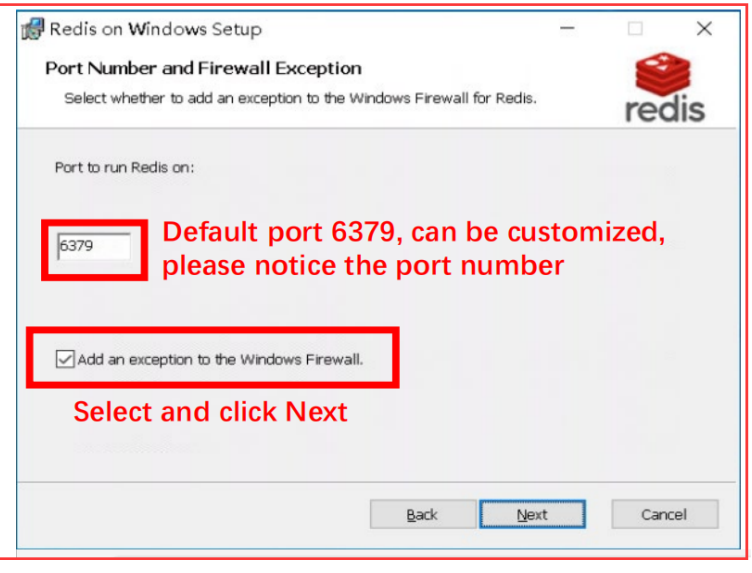

4. Click "Next" .

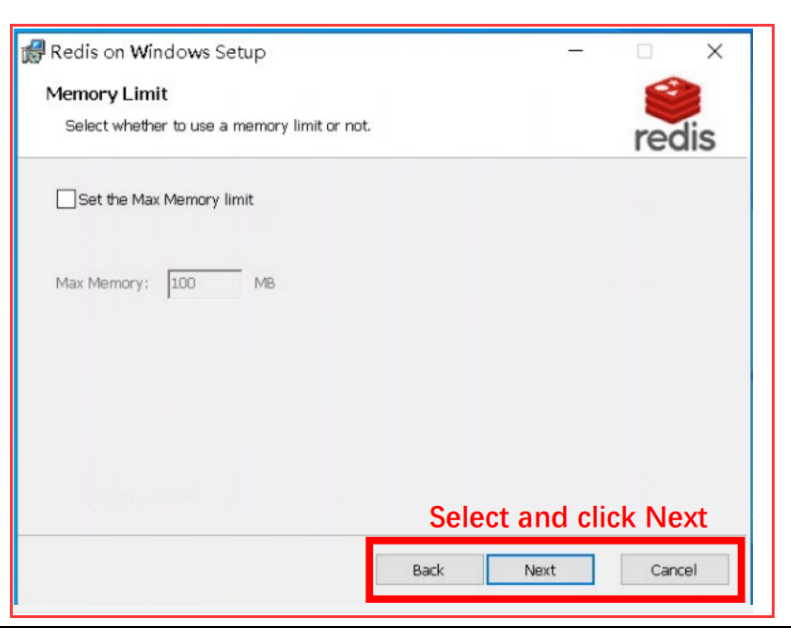

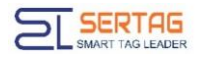

5. Click "Install" to start installing Redis.

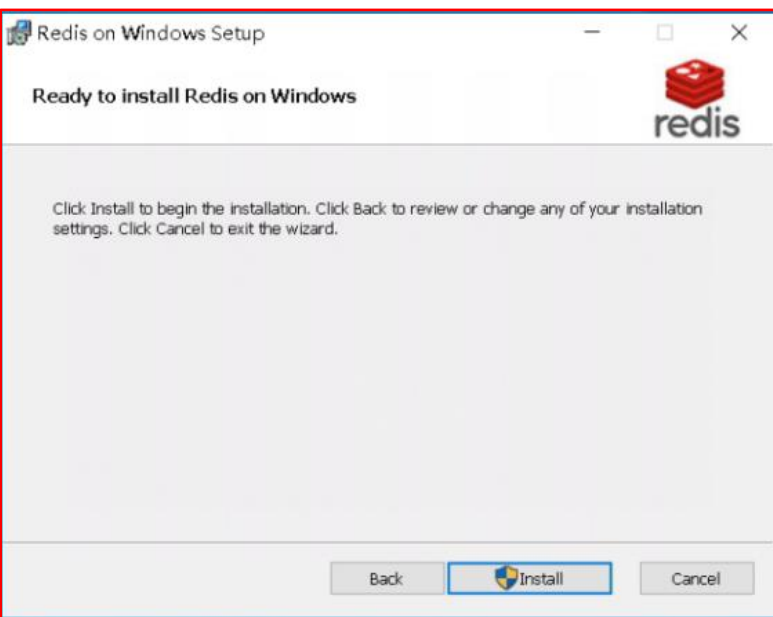

# <span id="page-11-0"></span>**4. Installation .NET 6.0**

Click the link "https://dotnet.microsoft.com/", select "All .NET versions" and choose to download any .net 6.0 version.

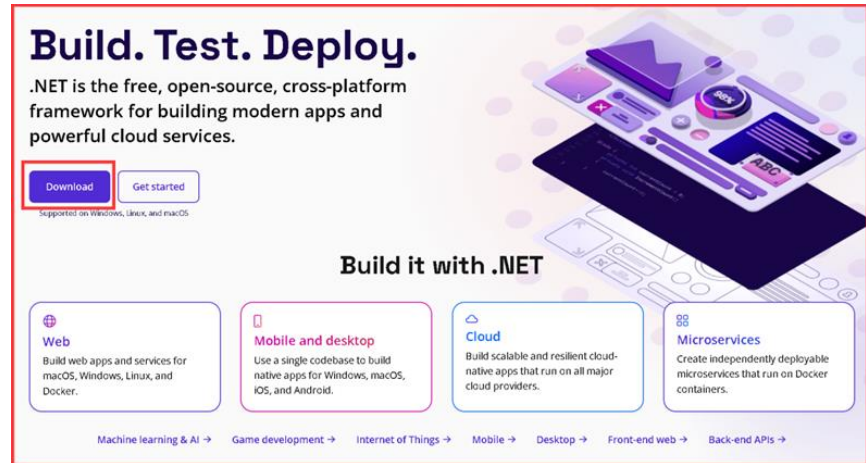

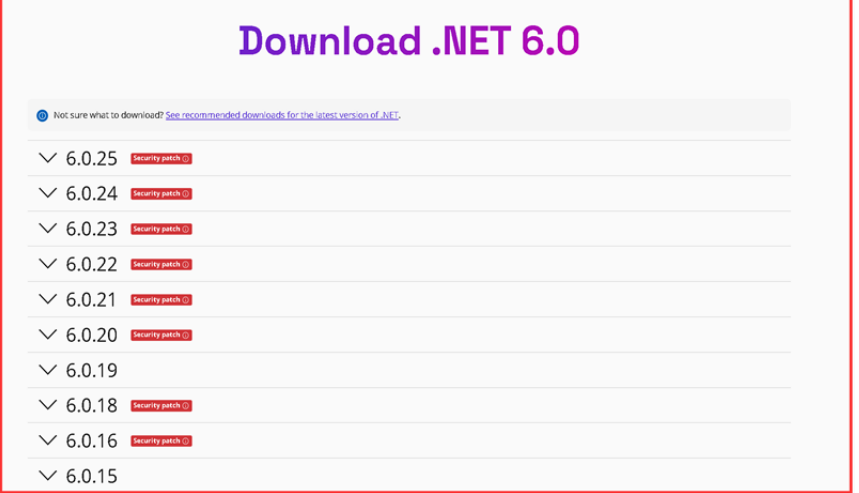

# <span id="page-12-0"></span>**5. Setup Installation**

### <span id="page-12-1"></span>**5.1 Installation Notes**

The version is continuously being updated. Please install the latest version when installing. The installation

version will be provided by the project manager.

# <span id="page-12-2"></span>**5.2 Installation Steps**

1. Open the Setup package and click Agree

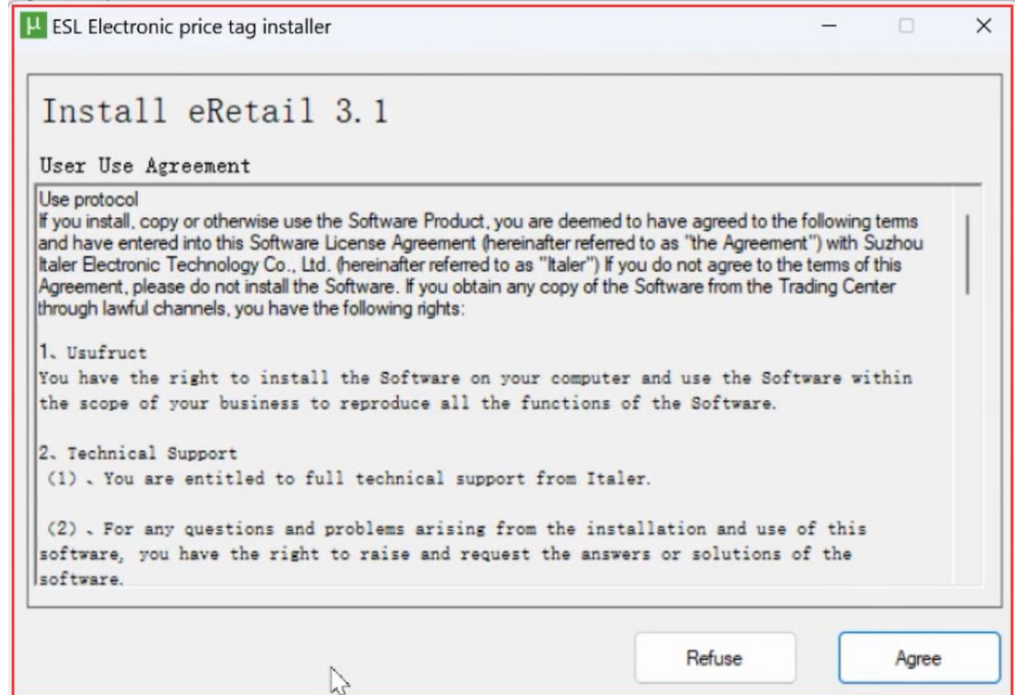

2. You need to install the environment first and click Next

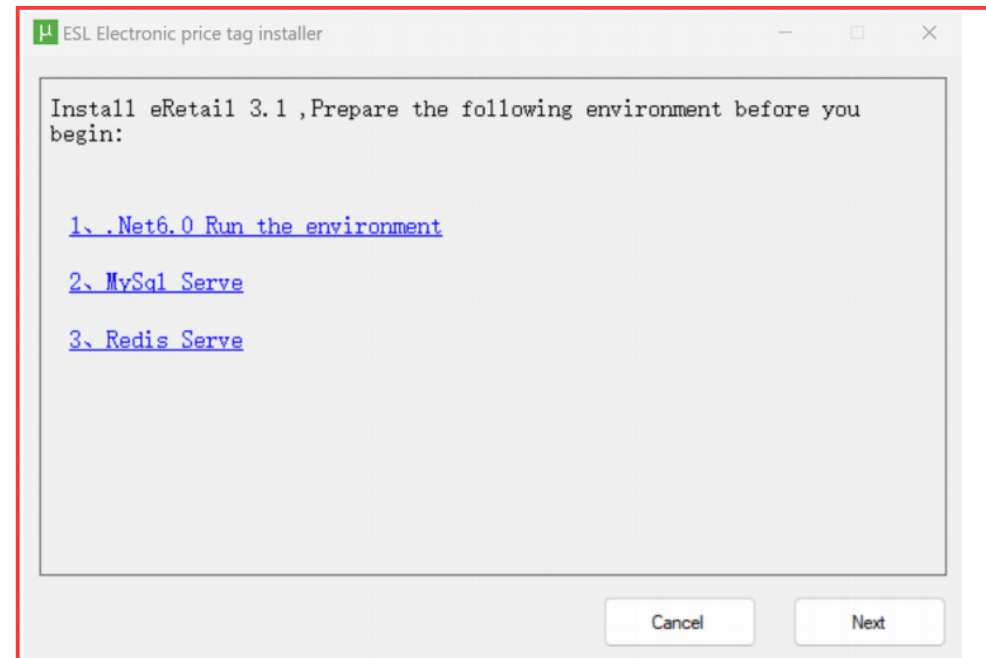

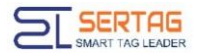

3. Fill port and installation path parameters, click Installation.

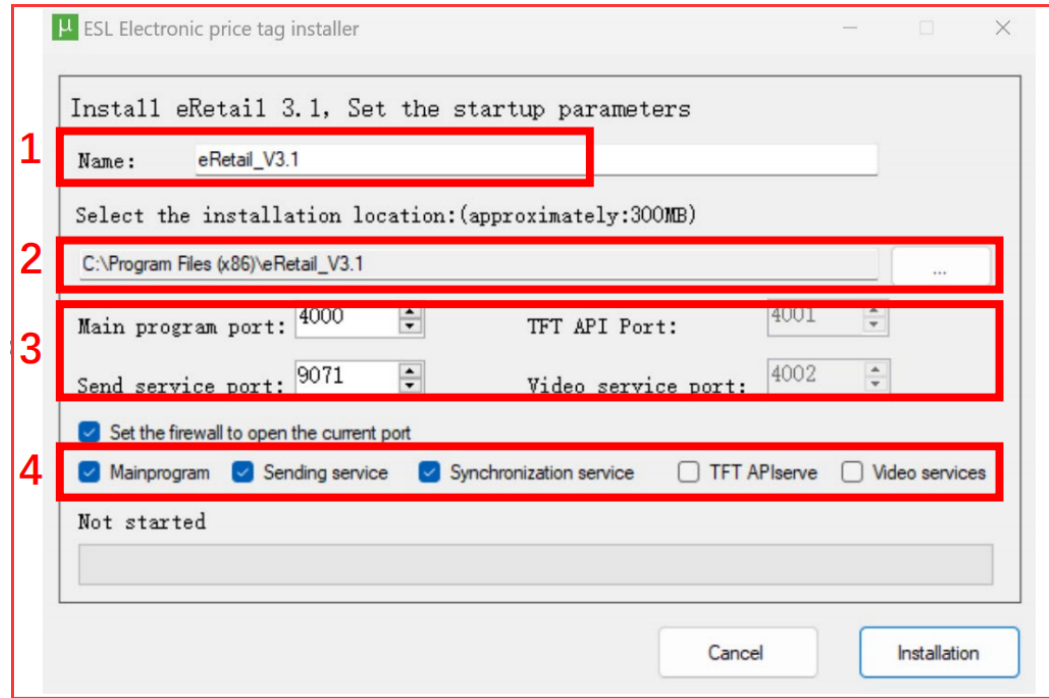

When there are multiple instances, use port to distinguish the naming.

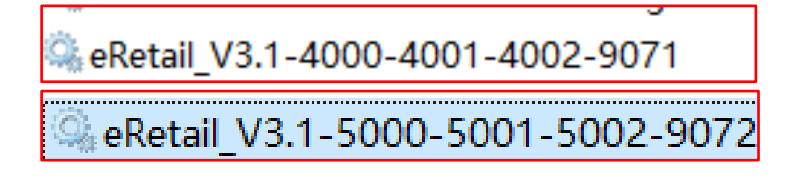

● Select the installation location.

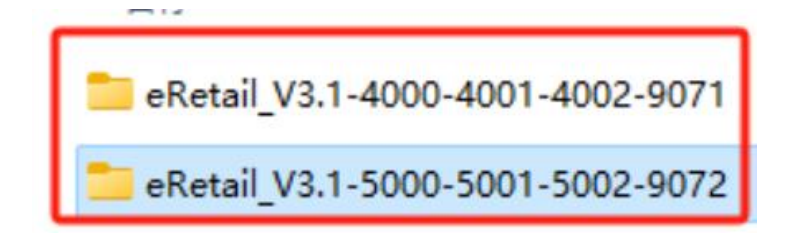

 $\bullet$  The "Main program" must  $\diamondsuit$ 

"Send Service" is a service used for ESL communication.

"Synchronization service" for data synchronization and docking

"TFT APiServe" and "Video Service" are programs for TFT LCD or advertising screens.

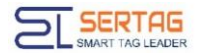

#### 4. Database parameter configuration.

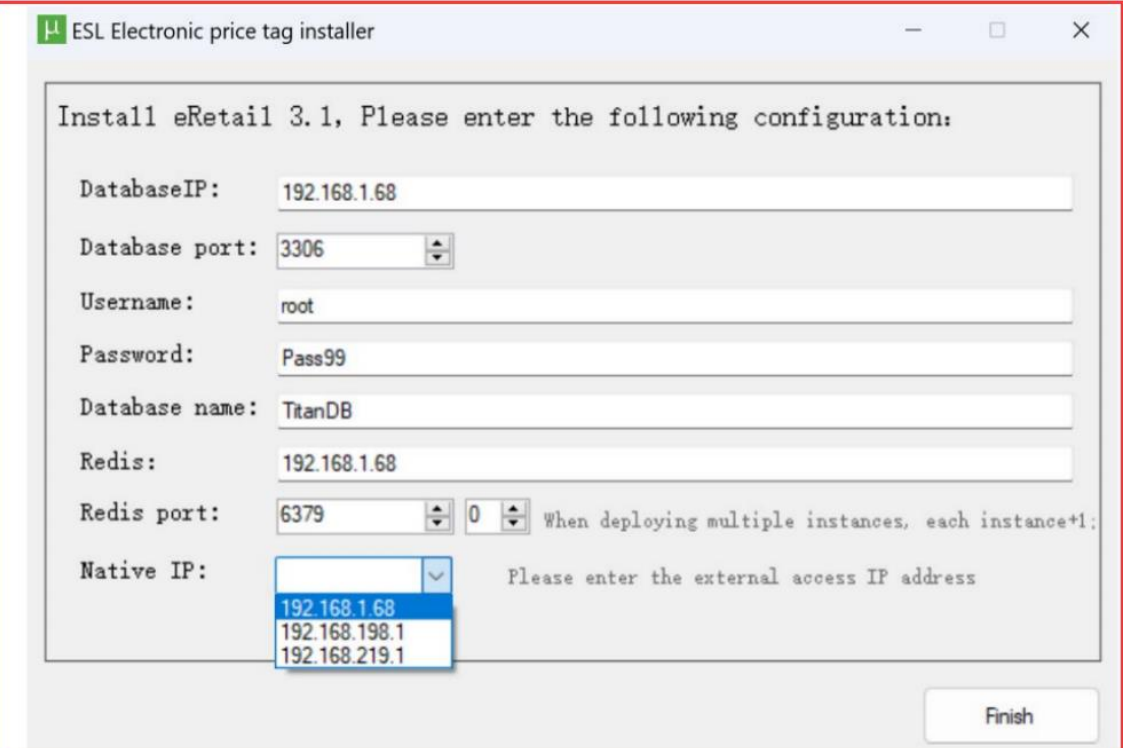

- ➢ Database IP Install the My SQL server IP. You can fill in 127.0.0.1 locally.
- ➢ Database port My SQL database port, default port 3306.
- ➢ Username My SQL database account, default root.
- ➢ Password My SQL database password.
- $\triangleright$  Database name Default name is fine.
- ➢ Redis Install the Redis server IP. You can fill in 127.0.0.1 locally.
- $\triangleright$  Redis Port Default is fine.
- $\triangleright$  Local ip: local IP address or mapped IP address

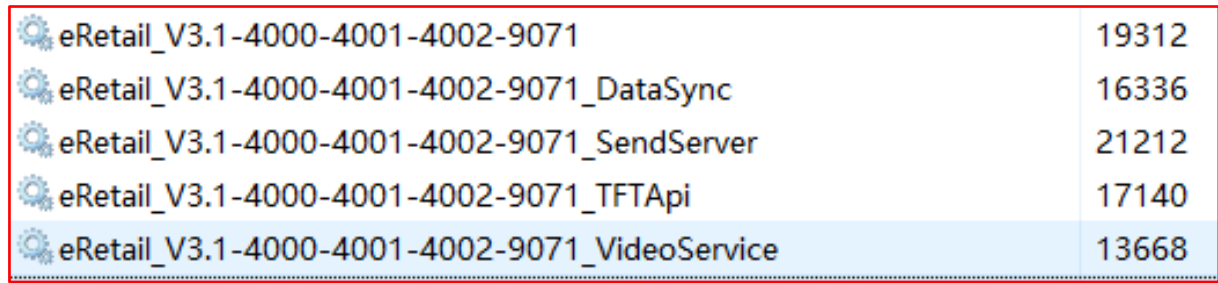

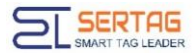

- 5. Turn off the firewall:
- 1) Click on the "Windows System."

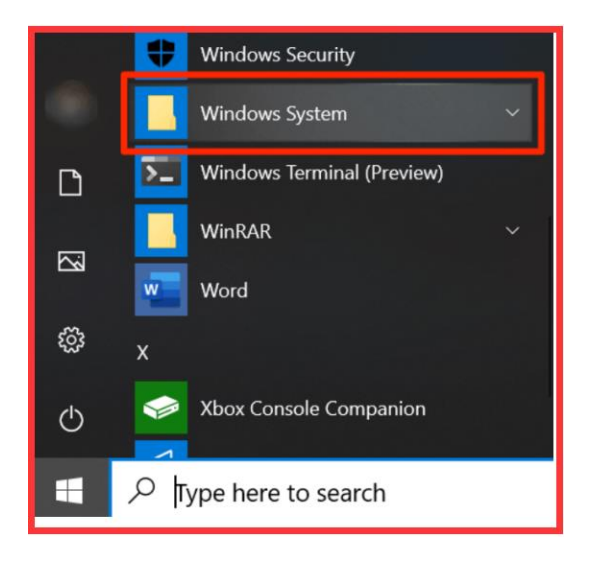

2) Click on the "Control Panel."

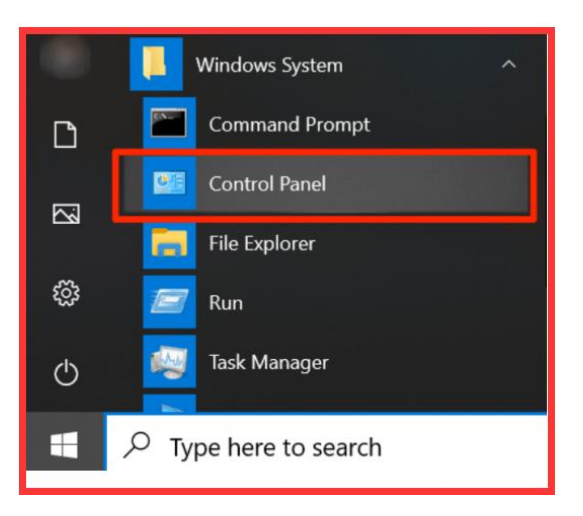

3) Click on the "System and Security."

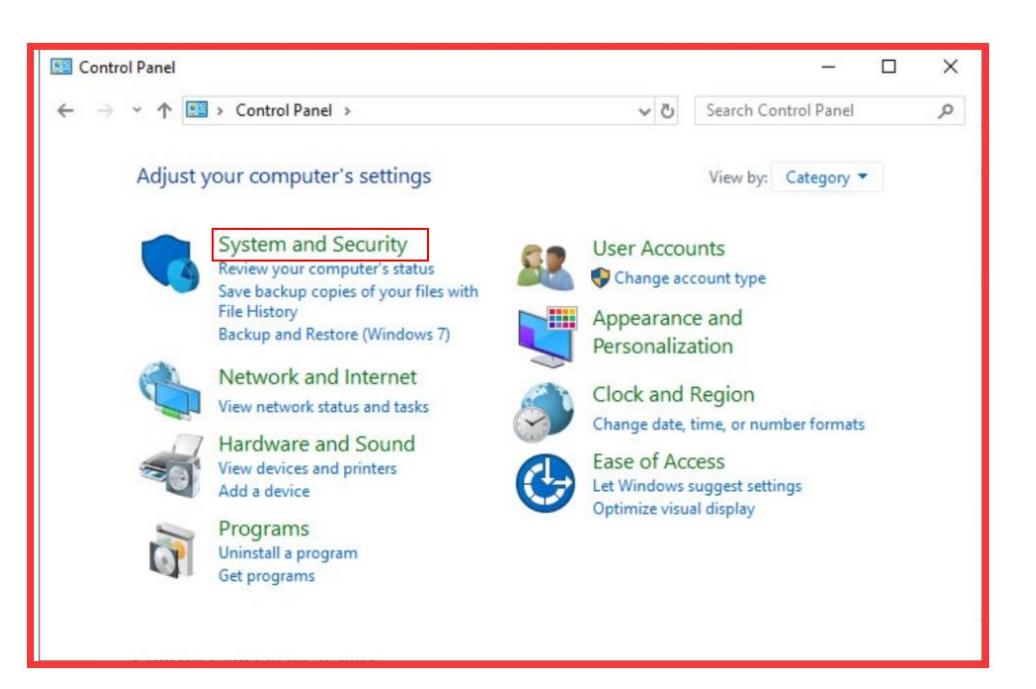

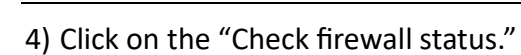

**SERTAG** 

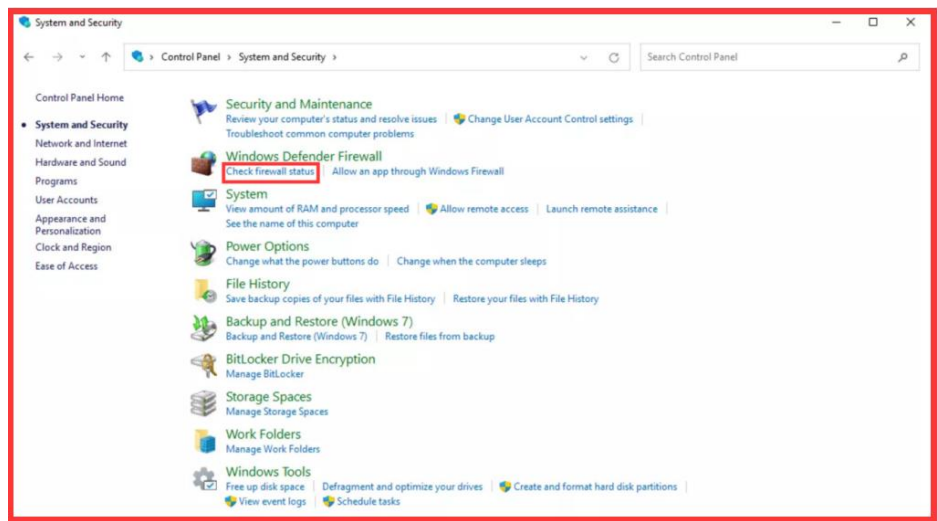

5) Click on the "Turn Windows Defender firewall on or off."

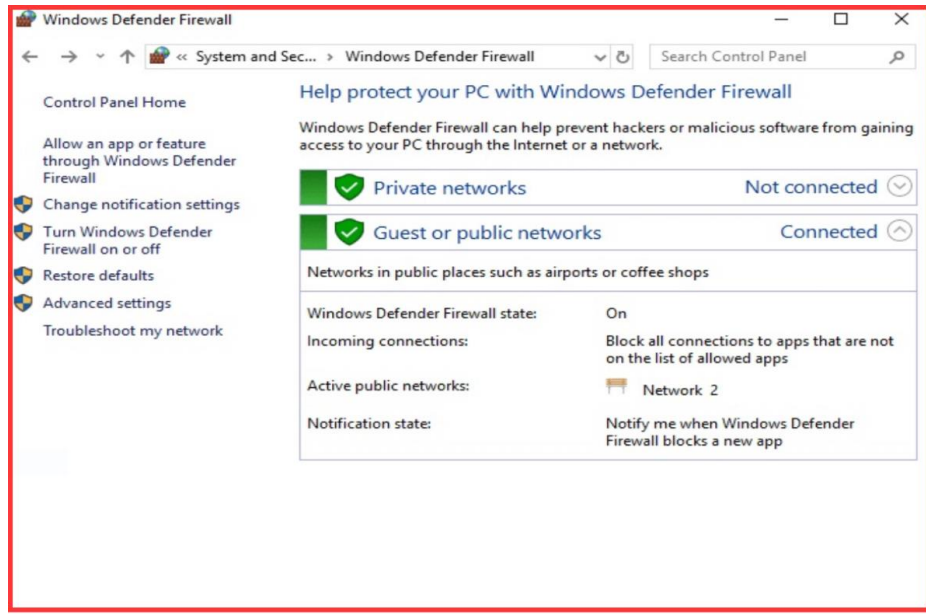

6) Click on the "Turn off Windows Defender Firewall".

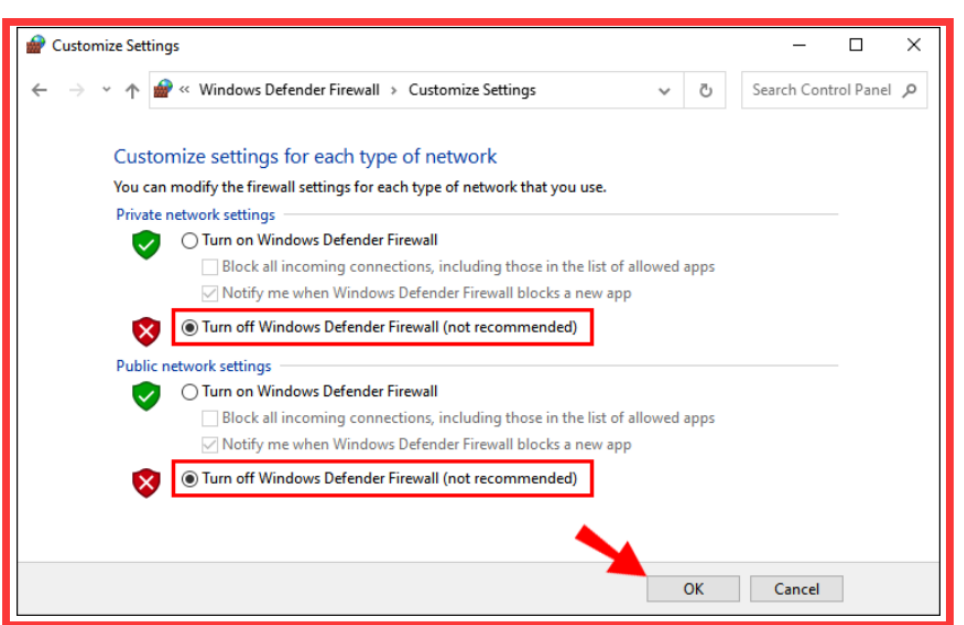

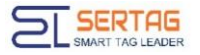

6. After the installation is completed. Automatically enter eRetail3.1, need to perform 【System

# Configuration】 -【System Activation】

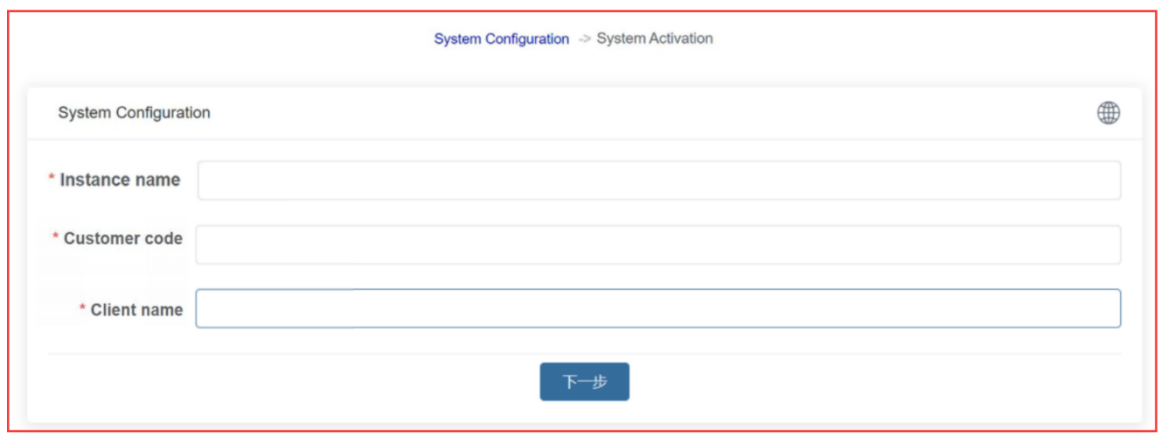

Click Activate, you need to provide the device ID, feature code, and Client name to the project manager, the project manager will activate the system for you.

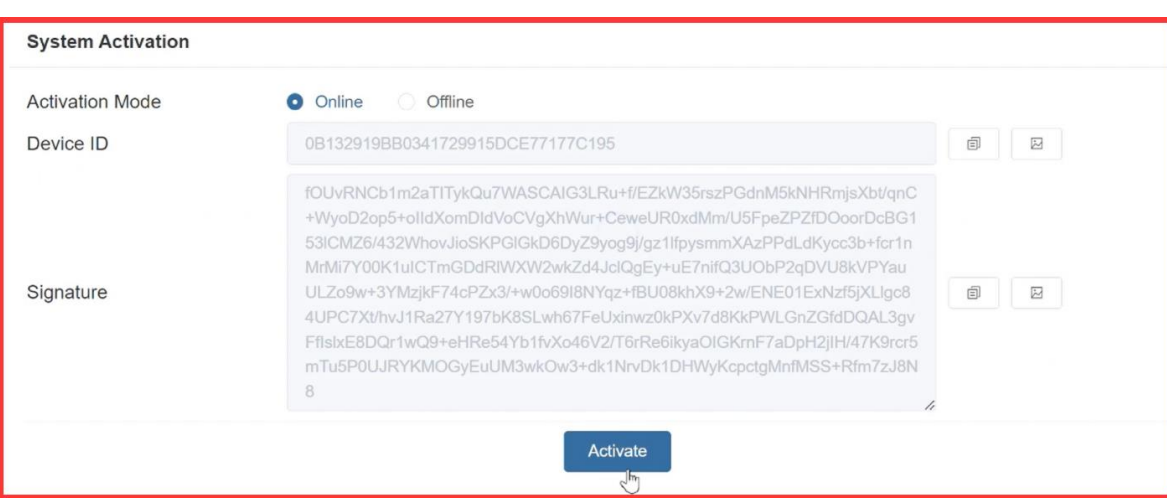